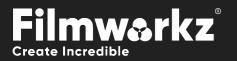

# DVO DRINT ALGON USER GUIDE

# WHAT DOES IT DO?

**DVO Print Align** uses a fully automatic process to align RGB separation prints, even if the offset varies over time. *DVO Print Align* assumes that each frame of material contains all color channels (RGB or CMY).

If your frames are composed of separate color channels in a sequence, use DVO Print Align Sequential.

# HOW DO YOU USE IT?

**DVO Print Align** works on the following platforms:

It's also coming soon to:

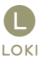

If you're already a Filmworkz veteran, you can jump right in and use DVO Print Align, however if you need a hand getting going, check out these QuickStart Guides:

PHOENIX QUICKSTART GUIDE

NUCODA QUICKSTART GUIDE

# **GETTING STARTED**

- 1. Launch your platform on your workstation.
- 2. Locate the toolbar, (positioned on the lefthand side of the interface)

| Phoenix Core       |   |                     |
|--------------------|---|---------------------|
| DVO Convert        |   |                     |
| DVO Film           |   | DVO Dust            |
| DVO Restore        |   | DVO Warp            |
| DVO Video          |   | DVO Aperture        |
| Colour Tools       |   | DVO Sharpen (H)     |
| Colour Management  |   | DVO Chroma (H)      |
| Composite          |   | DVO Alias (H)       |
| Image Effects      |   | DVO Clarity (H)     |
| Timewarps          |   | DVO Dirt Map (H)    |
| Transition         |   | DVO Flicker (H)     |
| Pattern Generators |   | DVO Frame           |
| Pan Scan and Warp  |   | DVO Frame Lock      |
| Digital Anarchy    |   | DVO Grain GT (H)    |
| REVision Effects   |   | DVO Pixel (H)       |
| Filmworkz          | > | DVO Print Align (H) |

3. Scan the toolbar options until you find the DVO Print Align tool.

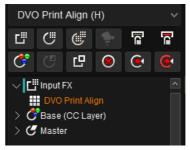

### 4. Click on it and the control panel under appears

|     | Enable            | Analyze Mode: Normal       | ROI Margins |   | •     | Manual: Adjust | Horizontal |      | Vertical |      |
|-----|-------------------|----------------------------|-------------|---|-------|----------------|------------|------|----------|------|
| *** | Data Mode: Linear | Reference Colour: Green    | Left        | 0 | Red   |                | I I        | 0.00 | I .      | 0.00 |
|     | Invert Colours    | Lock Colour: Use Reference | Тор         | 0 | Green |                | I I        | 0.00 |          | 0.00 |
|     |                   | Noise Level: Normal        | Right       | 0 | Blue  |                | I I        | 0.00 |          | 0.00 |
|     |                   |                            | Bottom      | 0 |       |                |            |      |          |      |

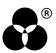

# **CONTROL PANEL EXPLAINED** Data mode

Data Mode: Linear

Select the data format of the image; video cameras typically use a Linear data format. If the Data setting is incorrect, the result can be affected.

Values: Linear (default), Log

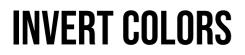

Invert Colours

Invert Colors will "invert" CMY sources to RGB.

# CONTROLS

### **ANALYZE MODE**

Analyze Mode: Normal

Analyze Mode determines the extent of the analysis performed.

Normal: Works for most material (Default)

Extended: For more difficult material. It's slower than Normal mode.

### **REFERENCE COLORS**

Reference Colour: Green

Select the color component to use as the reference. The green channel normally has more *luminance* (detail). **Values:** Red, Green (default), Blue

### LOCK COLOR

Lock Colour: Use Reference

Select the color component others will be locked to. Use the component that is most **stable** (aligned). **Values:** Red, Green, Blue, Use Reference (default)

### **HEADING 3**

Noise Level: Normal

Set the noise level in the media. **Values:** Low, Normal (default), High

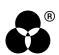

# **ROI MARGINS**

| ROI Margins |   |
|-------------|---|
| Left        | 0 |
| Тор         | 0 |
| Right       | 0 |
| Bottom      | 0 |

These are the Region of Interest margins and set the region for analysis.

For best results in some cases, the frame borders can be included in the analysis. However, if picture content is not locked to frame borders, it might be necessary to exclude them using the ROI control.

Individual controls for Left/Top/Right/Bottom are in pixels (from the edge of image).

## **MANUAL ADJUSTMENT**

| •     | Manual: Adjust | Horizontal |      | Vertical |      |
|-------|----------------|------------|------|----------|------|
| Red   |                |            | 0.00 |          | 0.00 |
| Green |                |            | 0.00 |          | 0.00 |
| Blue  |                |            | 0.00 |          | 0.00 |

In addition to the automatic setup, you can also make manual adjustments. Each channel (RGB) can be independently adjusted horizontally and/or vertically. The options are:

Disable: Ignore all manual settings.

Adjust: Add offset to adjusted image (default)

Override: Ignore automatic setup and use manual only.

Mute + Manual: Ignore both automatic setup and manual result.

# 

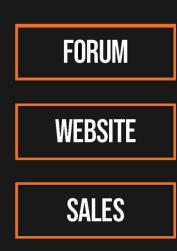

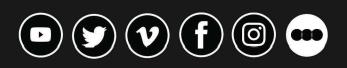

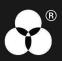